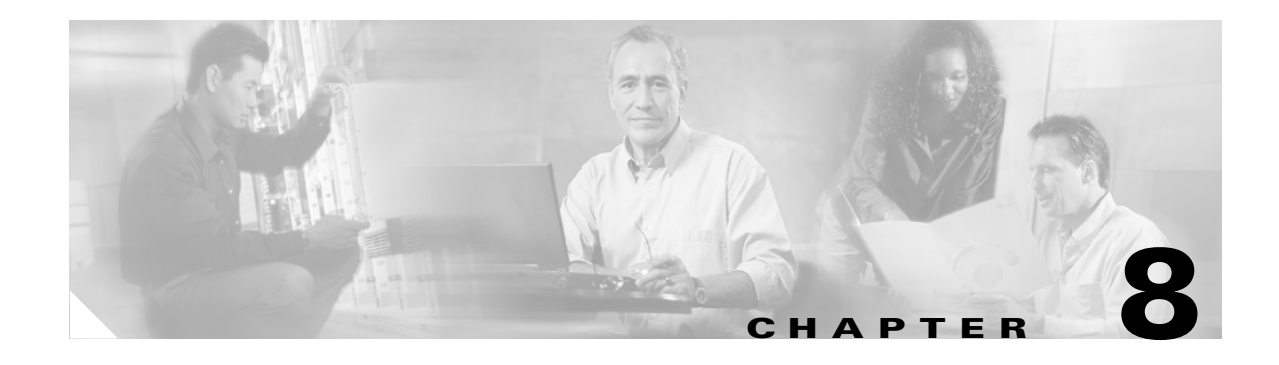

# **Manage Alarms**

This chapter provides procedures required to view and manage Cisco ONS 15600 alarms and conditions.

Cisco Transport Controller (CTC) detects and reports SONET alarms generated by the ONS 15600 and the larger SONET network. You can use CTC to monitor and manage alarms at a card, node, or network level. Default alarm severities conform to the Telcordia GR-253 standard, but you can reset severities to customized alarm profiles or suppress CTC alarm reporting. For alarm troubleshooting information, refer to the *Cisco ONS 15600 Troubleshooting Guide*.

### **Before You Begin**

This section lists the chapter procedures (NTPs). Turn to a procedure for applicable tasks (DLPs).

- **1.** [NTP-E57 Document Existing Provisioning, page 8-2](#page-1-1)—Complete this procedure before performing any other procedures in this chapter.
- **2.** [NTP-E42 View Alarms, Alarm History, Events, and Conditions, page 8-2](#page-1-0)—Complete as needed.
- **3.** [NTP-E108 Enable, Modify, or Disable Alarm Severity Filtering, page 8-3](#page-2-1)—Complete as needed.
- **4.** [NTP-E43 Synchronize Alarms, page 8-3—](#page-2-0)Complete as needed.
- **5.** [NTP-E44 Delete Cleared Alarms from the Display, page 8-4—](#page-3-0)Complete as needed.
- **6.** [NTP-E45 View Alarm-Affected Circuits, page 8-5—](#page-4-0)Complete as needed.
- **7.** [NTP-E46 Create, Assign, and Delete Alarm Severity Profiles, page 8-6](#page-5-0)—As needed, complete these tasks to change the default severity for certain alarms, to assign the new severities to a port, card, or node, and to delete alarm profiles.
- **8.** [NTP-E47 Suppress and Restore Alarm Reporting, page 8-7—](#page-6-0)As needed, complete these tasks to suppress reported alarms at the port, card, or node level and to disable the suppress command to resume normal alarm reporting.

 $\mathbf{I}$ 

### <span id="page-1-1"></span>**NTP-E57 Document Existing Provisioning**

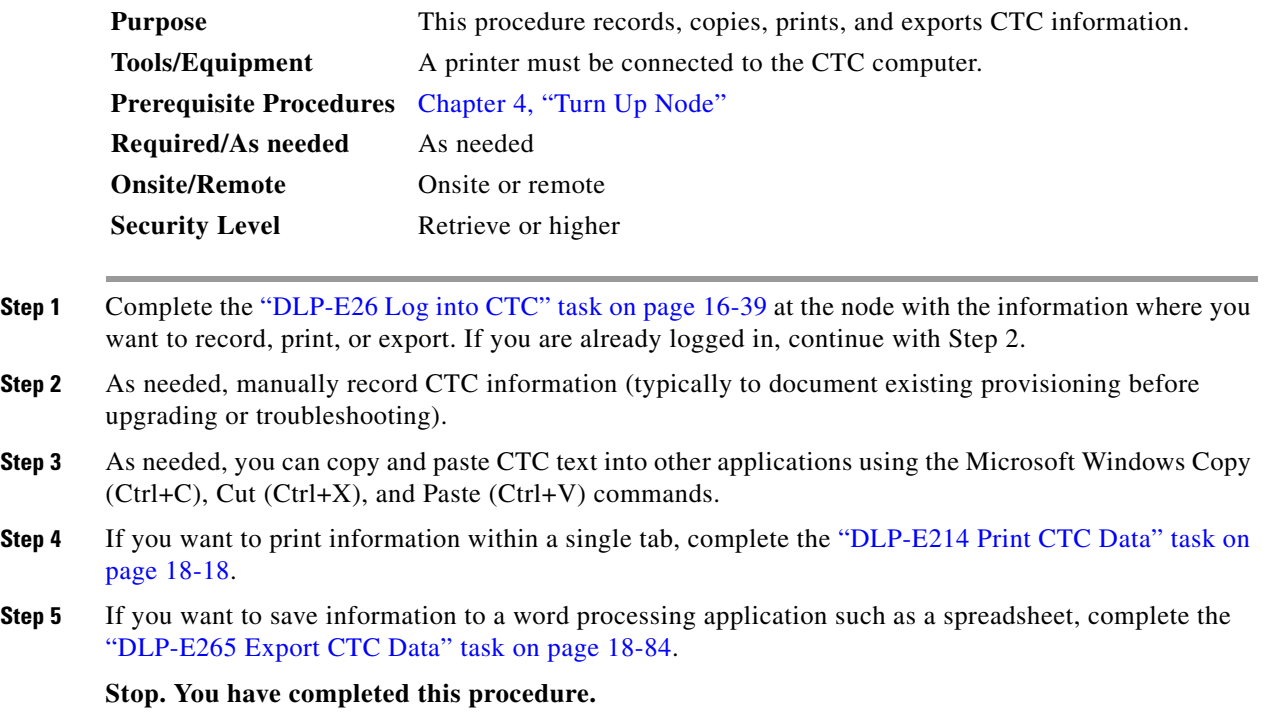

### <span id="page-1-0"></span>**NTP-E42 View Alarms, Alarm History, Events, and Conditions**

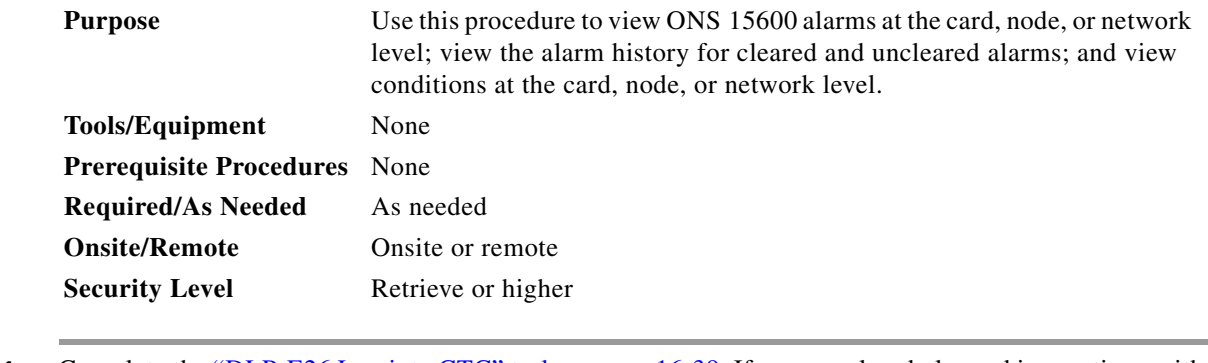

**Step 1** Complete the "DLP-E26 Log into CTC" task on page 16-39. If you are already logged in, continue with Step 2.

**Step 2** Complete the "DLP-E43 View Alarms" task on page 16-58 to review alarms for the current session.

**Step 3** Troubleshoot the alarms using the *Cisco ONS 15600 Troubleshooting Guide*.

**Step 4** Complete the "DLP-E44 View Alarm History" task on page 16-59 or the "DLP-E45 View Conditions" task on page 16-61 as needed.

**Step 5** Complete the "DLP-E46 Display Events Using Each Node's Time Zone" task on page 16-63 as needed.

**Stop. You have completed this procedure.**

#### <span id="page-2-1"></span>**NTP-E108 Enable, Modify, or Disable Alarm Severity Filtering**

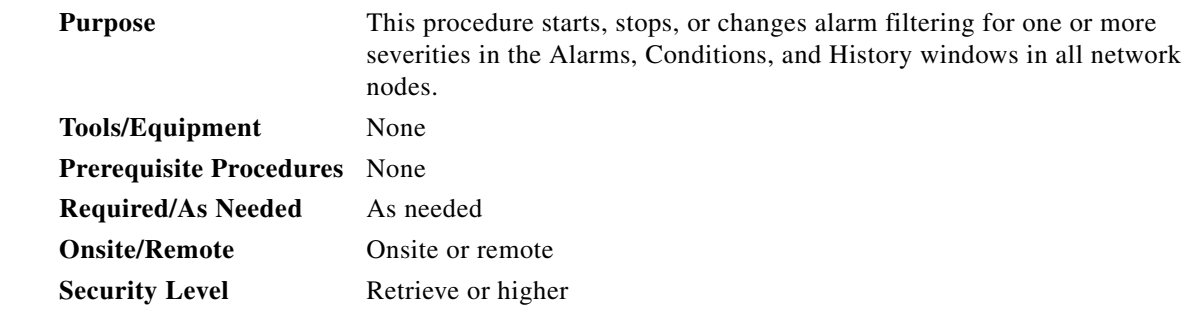

- **Step 1** Complete the "DLP-E26 Log into CTC" task on page 16-39 at the node where you want to enable, modify, or disable alarm filtering. If you are already logged in, continue with [Step 2](#page-2-2).
- <span id="page-2-2"></span>**Step 2** As necessary, complete the "DLP-E155 Enable Alarm Filtering" task on page 17-43. This task enables alarm filtering at the card, node, and network views for all nodes in the network. Alarm filtering can be enabled for alarms, conditions, or events.
- **Step 3** As necessary, complete the "DLP-E156 Modify Alarm and Condition Filtering Parameters" task on page 17-45 to modify the alarm filtering for network nodes to show or hide particular alarms or conditions.
- **Step 4** As necessary, complete the "DLP-E157 Disable Alarm Filtering" task on page 17-46 to disable alarm profile filtering for all network nodes.

**Stop. You have completed this procedure.**

#### <span id="page-2-0"></span>**NTP-E43 Synchronize Alarms**

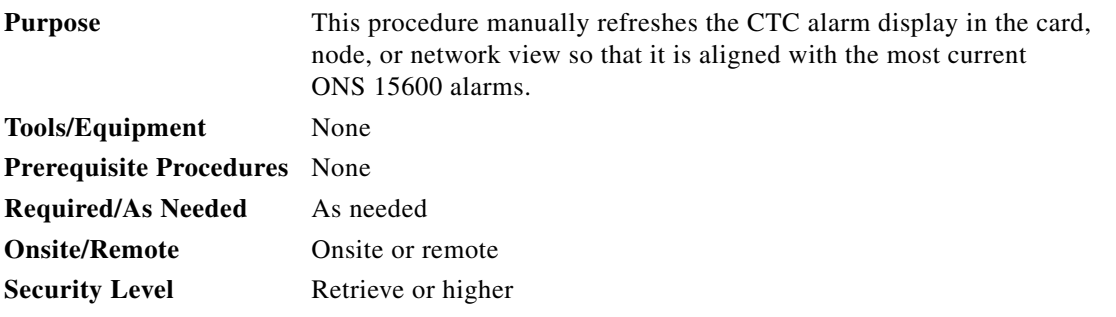

- **Step 1** Complete the "DLP-E26 Log into CTC" task on page 16-39. If you are already logged in, continue with Step 2.
- **Step 2** Click the **Alarms** tab in the node view, card view, or network view.

 $\mathbf l$ 

#### **Step 3** Click **Synchronize**.

 $\mathscr{P}$ 

**Note** Alarms that have been raised during the session will have a check mark in the Alarms window New column. When you click Synchronize, the check mark disappears.

Although CTC displays alarms and events in real time, the Synchronize button allows you to verify the alarm display. This is particularly useful during provisioning or troubleshooting.

**Stop. You have completed this procedure.**

## <span id="page-3-0"></span>**NTP-E44 Delete Cleared Alarms from the Display**

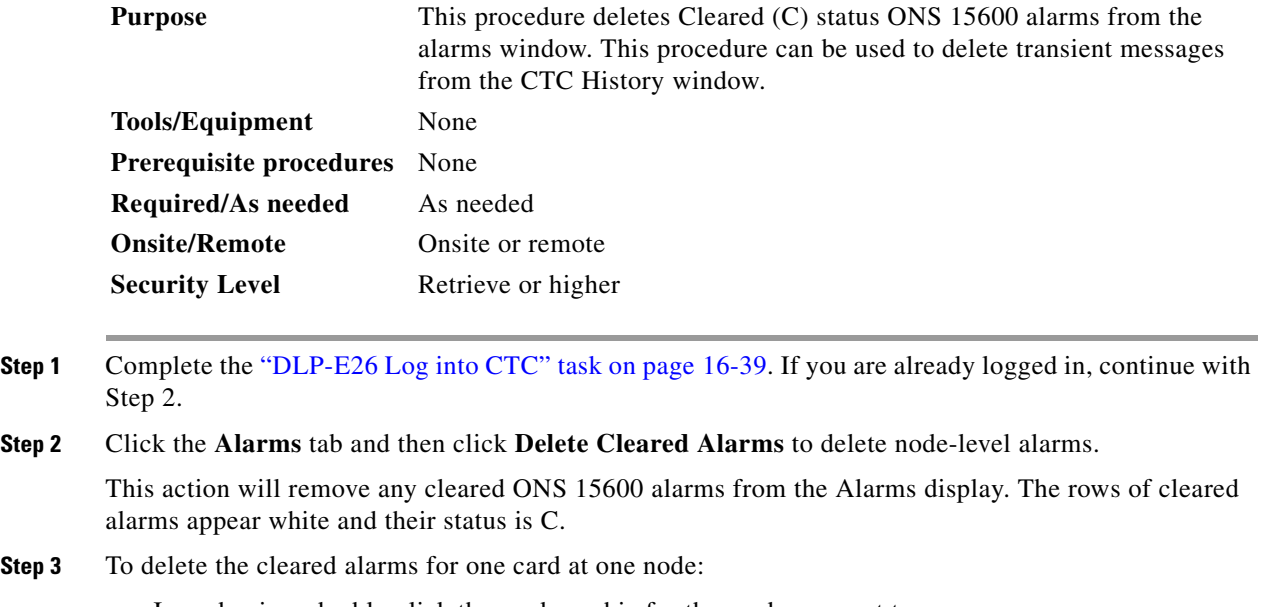

- **a.** In node view, double-click the card graphic for the card you want to open.
- **b.** Click the **Alarms** tab and then click **Delete Cleared Alarms**.

- **a.** From the View menu, choose **Go to Network View**.
- **b.** Click the **Alarms** tab and then click **Delete Cleared Alarms**.

**Stop. You have completed this procedure.**

**Step 4** To delete the cleared alarms for all the nodes in a network:

### <span id="page-4-0"></span>**NTP-E45 View Alarm-Affected Circuits**

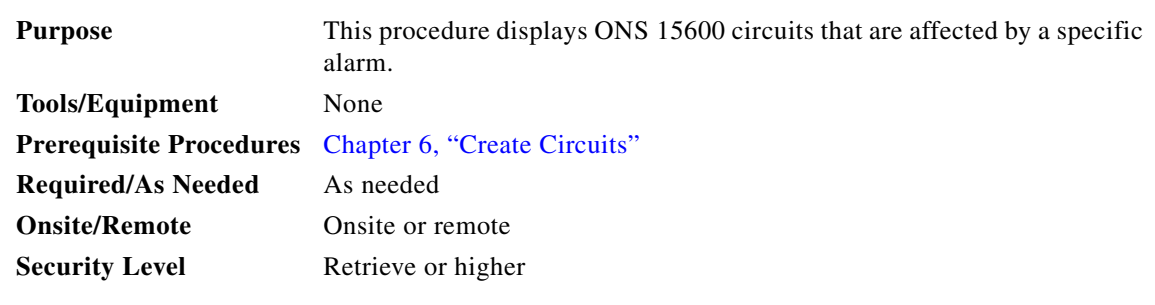

- **Step 1** Complete the "DLP-E26 Log into CTC" task on page 16-39. If you are already logged in, go to Step 2.
- **Step 2** Click the **Alarms** or **Conditions** tab and then right-click anywhere on the row of an active alarm or condition.

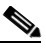

**Note** The node view is the default, but you can also navigate to the Alarms tab in the network view or card view to perform Step 2.

#### s.

**Note** The card view is not available for the Timing and Shelf Controller (TSC) or Single Shelf Cross-Connect (SSXC) cards.

The Select Affected Circuit option shortcut menu appears ([Figure 8-1\)](#page-4-1).

#### <span id="page-4-1"></span>*Figure 8-1 Selecting the Affected Circuits Shortcut Menu*

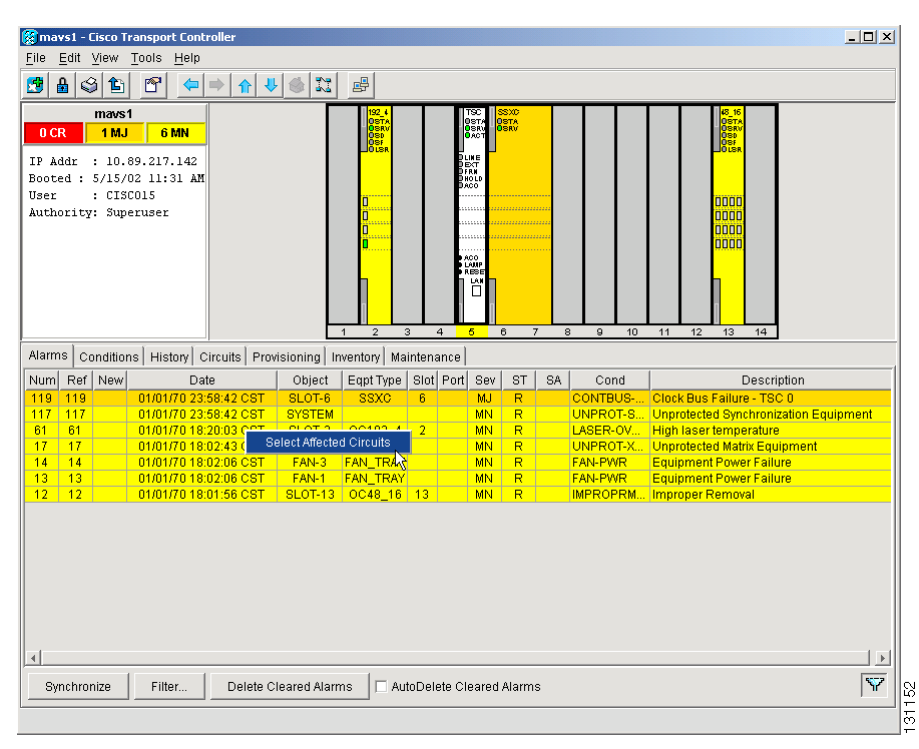

 $\mathbf{I}$ 

#### **Step 3** Click **Select Affected Circuits**.

The Circuits window appears with affected circuits highlighted ([Figure 8-2\)](#page-5-1).

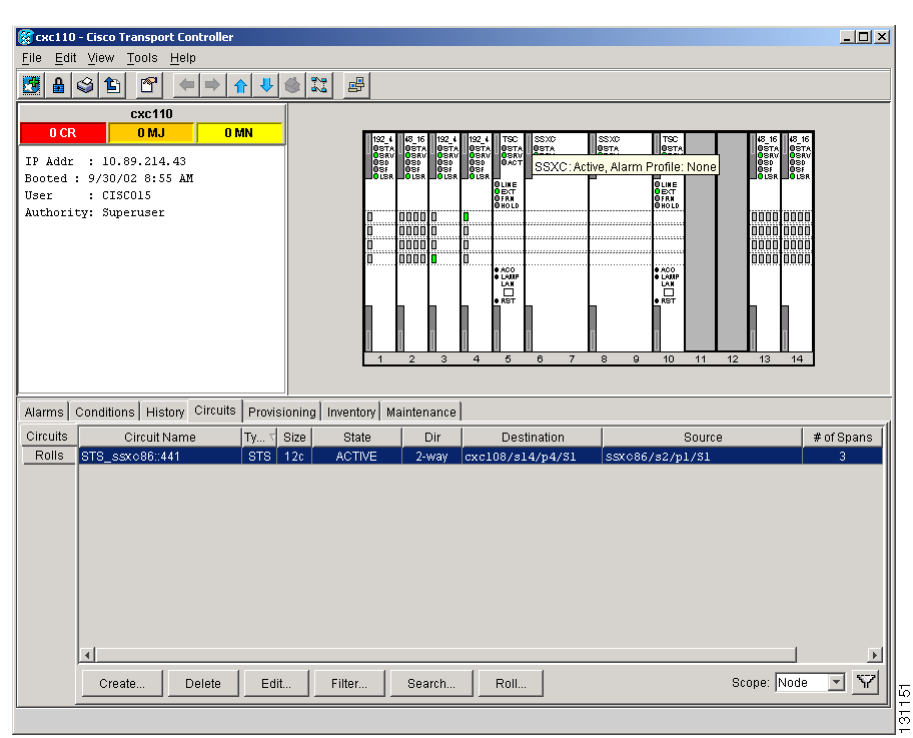

<span id="page-5-1"></span>*Figure 8-2 Affected Circuit Appears for Alarm*

**Stop. You have completed this procedure.**

## <span id="page-5-0"></span>**NTP-E46 Create, Assign, and Delete Alarm Severity Profiles**

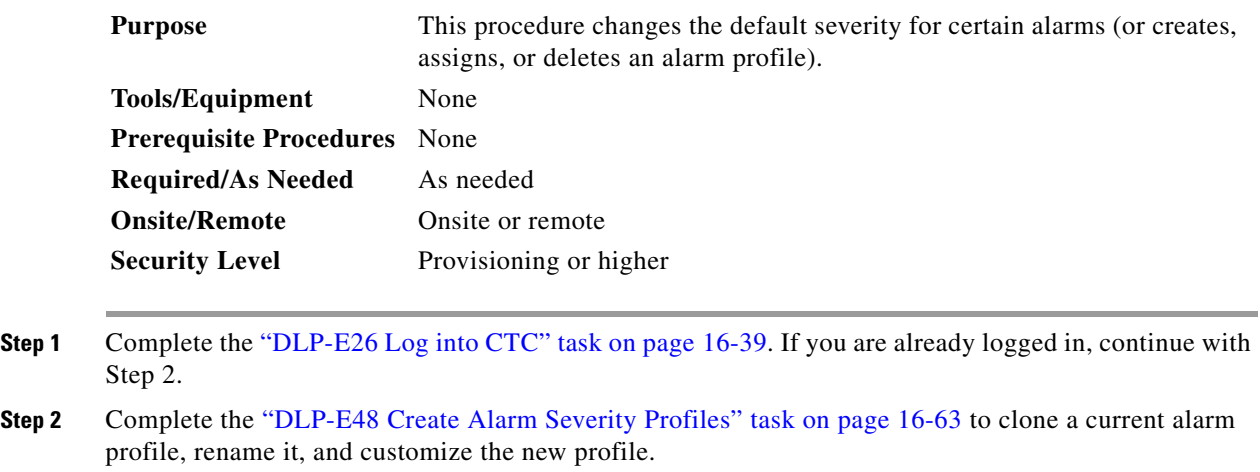

**Step 3** As necessary, complete the "DLP-E49 Apply Alarm Profiles for Ports and Cards" task on page 16-66 or the "DLP-E50 Apply Alarm Profiles to Cards and Nodes" task on page 16-68.

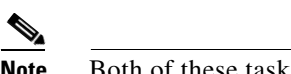

Note Both of these tasks can also be used to assign alarm profiles for particular cards.

**Step 4** As necessary, complete the "DLP-E154 Delete Alarm Severity Profiles" task on page 17-42. **Stop. You have completed this procedure.**

## <span id="page-6-0"></span>**NTP-E47 Suppress and Restore Alarm Reporting**

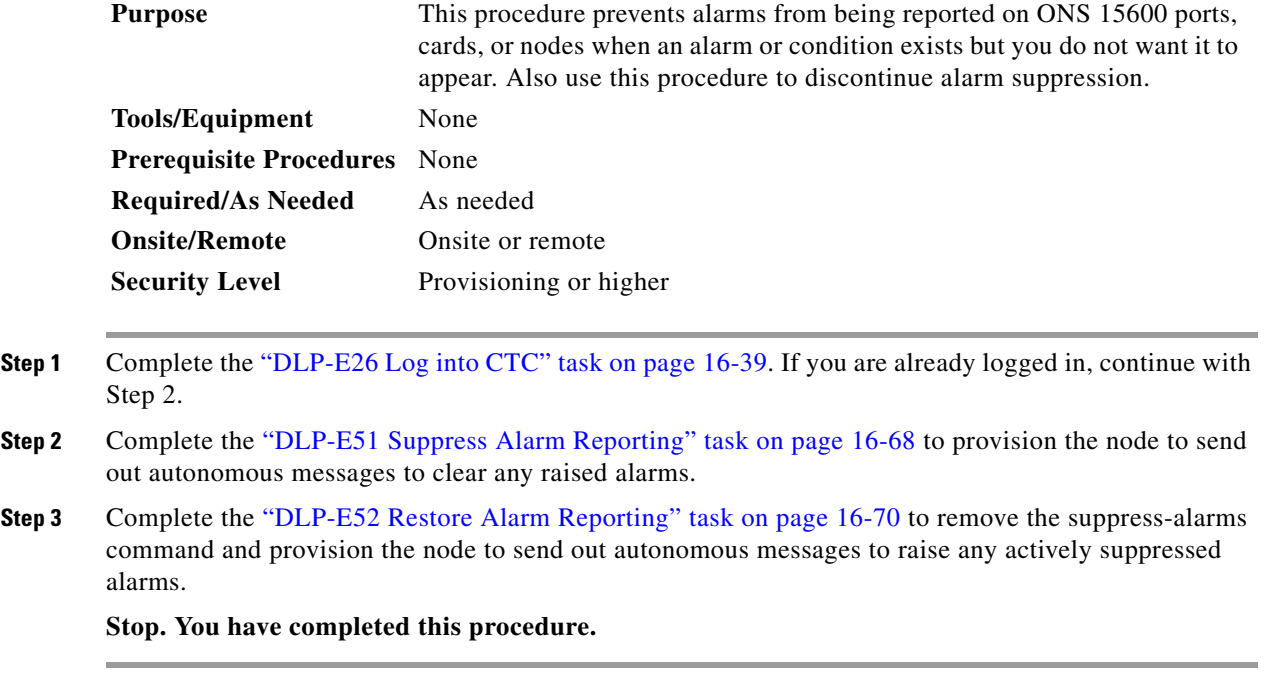